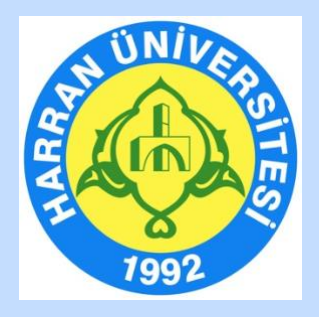

# **HARRAN ÜNİVERSİTESİ**

## **Uzaktan Eğitim Uygulama ve Araştırma Merkezi (HARUZEM)**

**Öğrenme Yönetim Sistemi (MOODLE) ve Canlı Ders Uygulaması (ZOOM) Öğrenci Kılavuzu**

> **Eylül, 2020 Şanlıurfa**

### **ÖĞRENME YÖNETİM SİSTEMİNİN (MOODLE) KULLANILMASI**

#### **A. SİSTEME GİRİŞ**

- 1. <http://ue.harran.edu.tr/login/index.php> adresine giriş yapınız.
- 2. **"**Her öğrencimiz online derslerin dokümanlarına ulaşabilmek ve canlı derslere katılabilmek için kendilerine verilmiş olan"**Pedagojik Formasyon Öğrenci Numarası"** ile HARUZEM Öğrenme Yönetim Sistemine (Moodle) giriş yapacaktır. İlk girişte her öğrencinin şifresi **Haruzem1\*** olacaktır. Sisteme giriş yapınca zaten sistem sizden şifrenizi değiştirmenizi isteyecektir. Yeni şifrenizi unutmayacağınız bir şifre olarak belirlemenizi tavsiye ederiz.

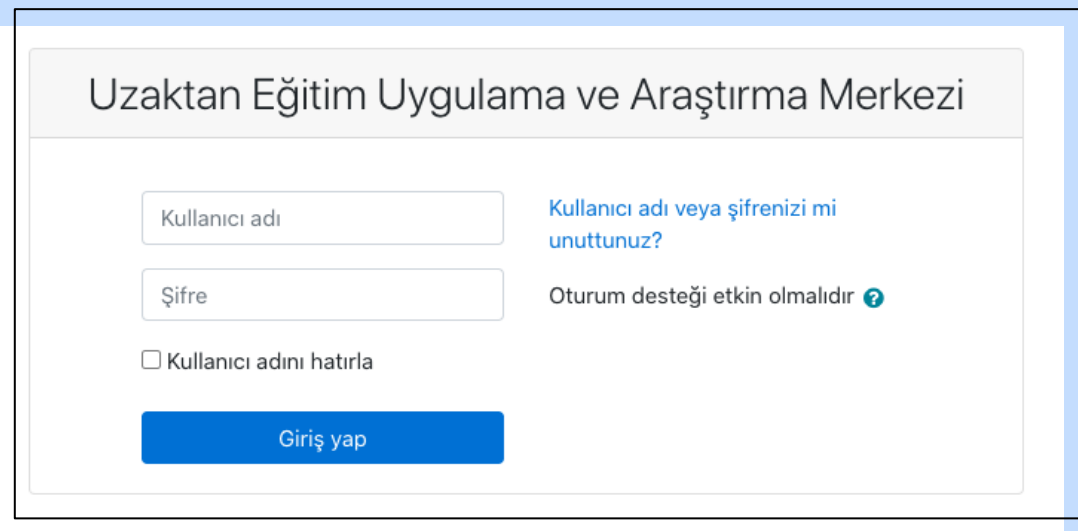

3. Giriş yaptıktan sonra sol üst köşede yer alan "İngilizce, Türkçe veya Arapça" dil seçeneklerinden herhangi birini tercih edebilirsiniz.

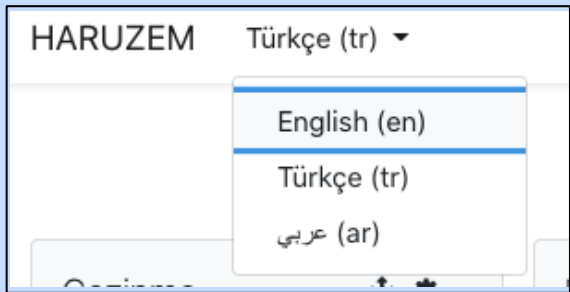

4. Sisteme girdikten sonra kayıtlı olan **e-posta adresinizi** güncellemeniz süreç boyunca iletişim sağlamak açısından önemlidir. Bilgilerinizi, sayfanın sağ üst köşesinde isminizin yer aldığı bölümde **"Profil"** başlığına tıklayarak güncelleyebilirsiniz.

#### **B. DERS SAYFALARINA VE DERS MATERYALLERİNE ERİŞİM**

- 1. Öğrenme Yönetim Sisteminde bütün dönem dersleriniz tanımlıdır. Bu derslere Gezinme ulaşmak için sol blokta yer alan "**Kontrol**   $\times$  Kontrol paneli **paneli"**nde" **"Derslerim"** seçeneğine Site ana sayfası tıklayarak, Biriminiz ve öğrenim > Site sayfaları gördüğünüz programın altında yer alan  $\vee$  Derslerim derslerden ulaşmak istediğiniz dersi v Güz Dönemi seçiniz.  $\vee$  Lisans (Örneğin:  $\times$  X Fakültesi Derslerim → Güz Dönemi → Lisans → X  $\vee$  Y Programi Fakültesi → Y Programı → Deneme Dersi) > Deneme Dersi
- 2. Sistemde her ders için haftalık konu listesi oluşturulmuştur. İzlenceye göre her hafta işlenecek konulara yönelik ders dokümanları sisteme haftalık olarak yüklenecektir. Bu kapsamda içinde bulunduğunuz haftanın ve önceki haftaların ders dokümanlarına ulaşabilirsiniz. Bunun için seçtiğiniz derse ilişkin hangi haftanın dokümanlarına ulaşmak istiyorsanız o haftanın konu başlığını seçiniz. Bu işlemin ardından dersi yürüten Öğretim elemanı tarafından seçtiğiniz konuya ilişkin sisteme yüklenen bütün dosyalar karşınıza çıkacaktır.

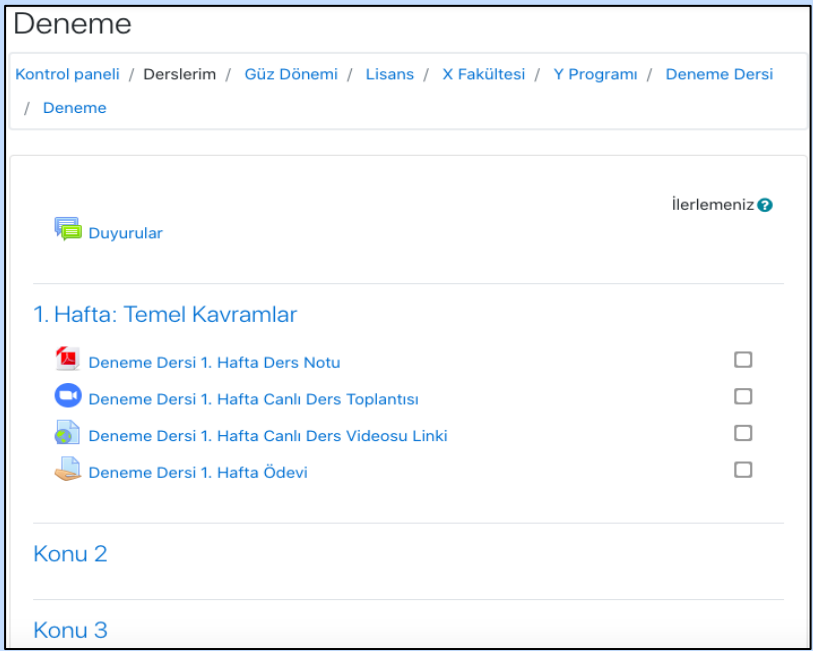

- 3. Ders materyallerini isterseniz cihazınıza indirebilirsiniz.
- 4. Öğretim elemanı derse ilişkin belirli zamanlarda duyurular yapabilir. Bu nedenle ders sayfasında yer alan duyurular kısmını takip etmeniz önemlidir.

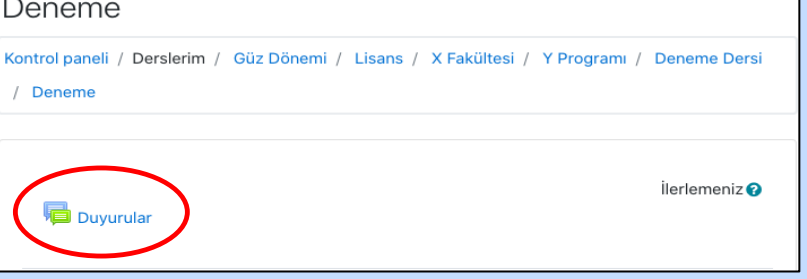

#### **C. ÖDEVLERE ERİŞİM VE ÖDEV DOSYALARININ YÜKLENMESİ**

1. Öğretim elemanı dersine yönelik ödevler verebilir ve sizlerden sisteme yüklenmek üzere ödev dosyaları isteyebilir. Bu kapsamda ders sayfalarından ödevleri takip edebileceğiniz gibi, Moodle giriş sayfanızda yer alan **"Yaklaşan etkinlikler"** kısmından da bekleyen ödev veya diğer görevlerinizi görüntüleyebilirsiniz.

> Yaklaşan etkinlikler Deneme Dersi 1. Hafta Ödevi süresi doluyor Tuesday, 6 October, 00:00

2. Yaklaşan etkinlikler kısmından ödevinizi görüntüleyecekseniz ödev duyurusunun üzerine tıklayınız ve açılan ekranda sağ alt köşede yer alan **"Etkinliğe git"** butonuna basınız.

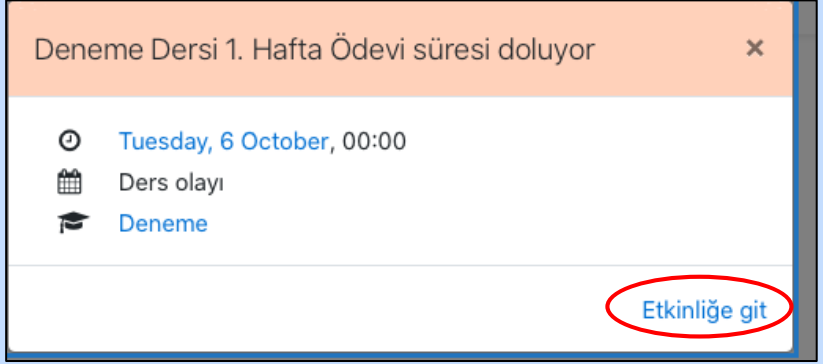

3. Seçtiğiniz ders için açılan konu listesinde ödevinizin olduğu klasöre gelerek ödev butonuna tıklayınız.

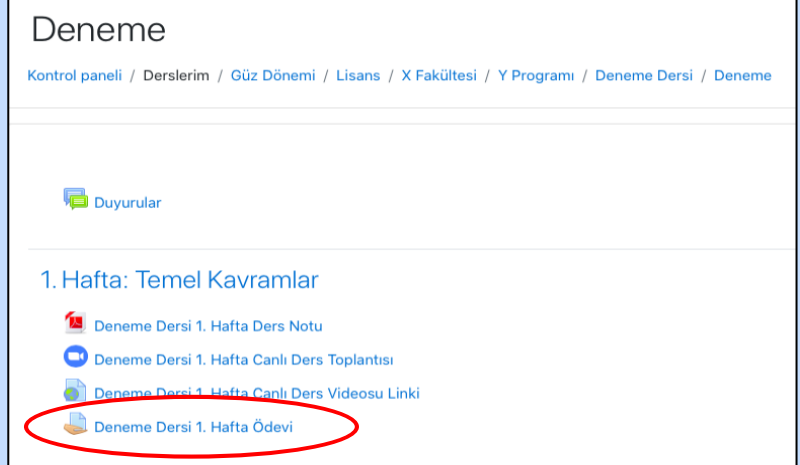

4. Açılan ekranda Öğretim elemanı tarafından sisteme yüklenen ödev dosyasını veya ödev açıklamasını sol üstte göreceksiniz. İstenen ödevi hazırladıktan sonra **"Gönderim ekle"** butonuna tıklayarak ödevinizi sisteme yükleyebilirsiniz.

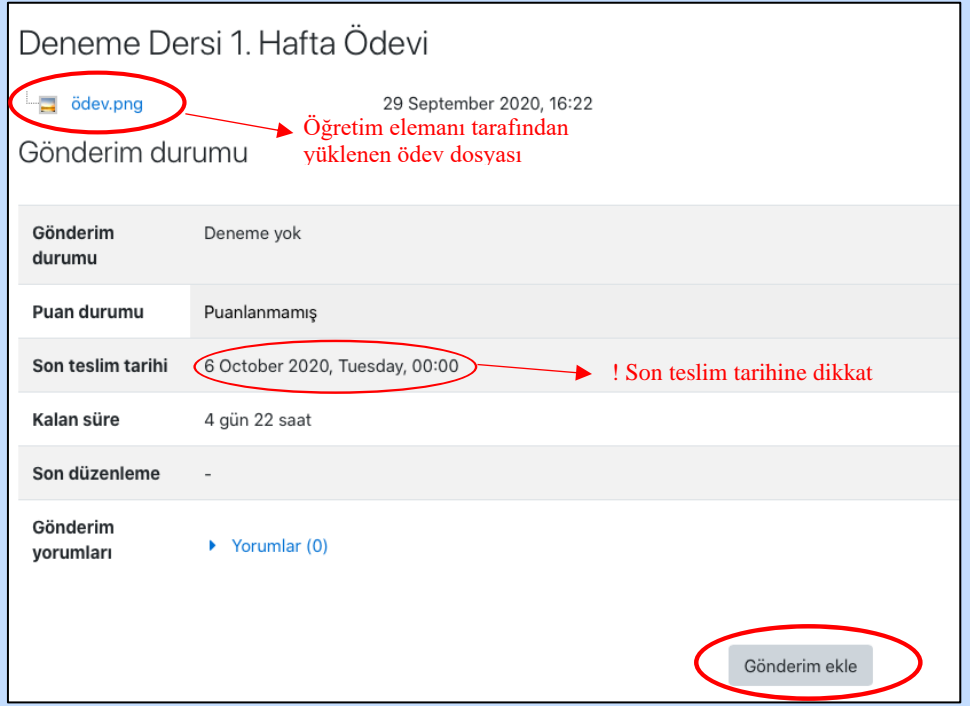

5. Ödevinizi aşağıda çıkan ekrana sürükleyip bırakınız ve **"Değişiklikleri kaydet**" butonuna basınız.

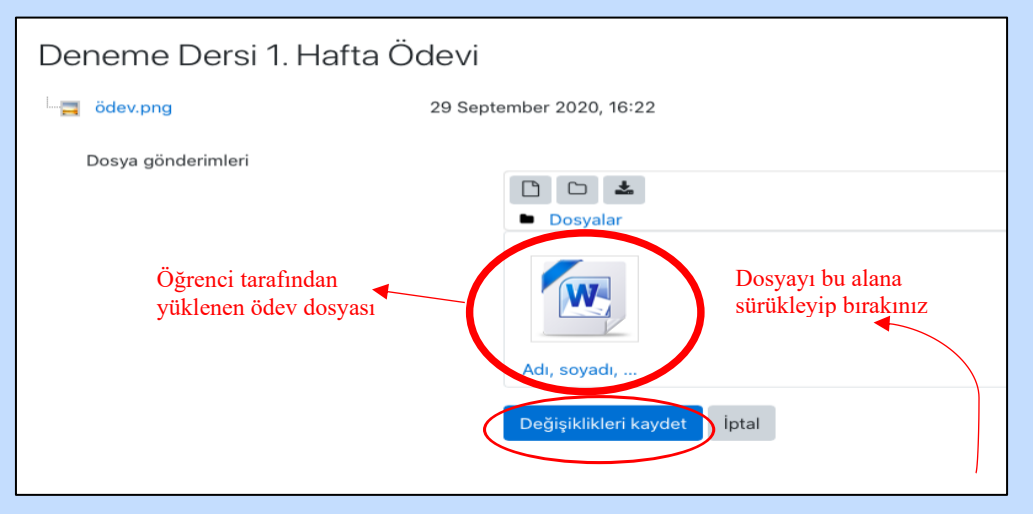

6. Ödev yükleme işleminiz başarıyla tamamlanana kadar pencereyi kapatmayınız. Ödeviniz yüklendiğinde, gönderim durumu için yeşil yanan alanda **"Notlandırılması için gönderildi"** ifadesini göreceksiniz. Bu ifadeyi göremiyorsanız yükleme esnasında bir sorun yaşandığı anlamına gelir.

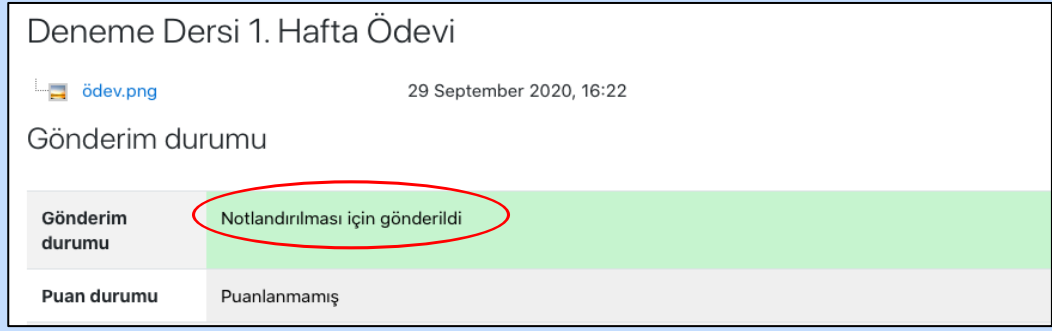

- 7. Ödev yüklerken dikkat etmeniz gereken husus, öğretim elemanının, yüklediğiniz ödevi, teslim süresi içerisinde güncellemenize izin verip vermediğidir.
	- a. Eğer ki öğretim elemanı ödevinizi teslim süresi içerisinde düzenlemenize izin verdiyse, **"Gönderimi düzenle"** butonu aktif olacaktır.

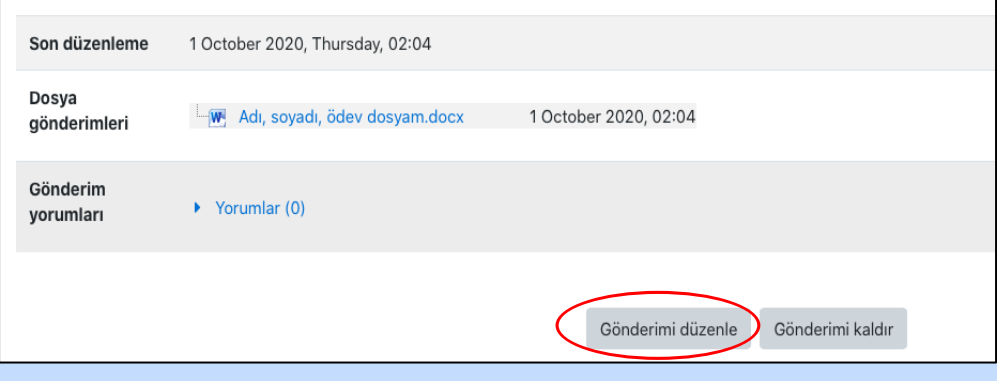

Gönderimi düzenlemeyi seçtikten sonra karşınıza daha önce yüklediğiniz ödev dosyası çıkacaktır. Değiştirmek istediğiniz dosyanın üzerine tıkladığınızda sağ resimde görünen ekran açılacaktır. Bu ekranda **"Sil"** butonuna basarak eski dosyanızı silip **"Güncelle"** butonuna basınız. Ardından yeni ödev dosyanızı sürükleyip dosya yükleme ekranına bırakarak kaydediniz.

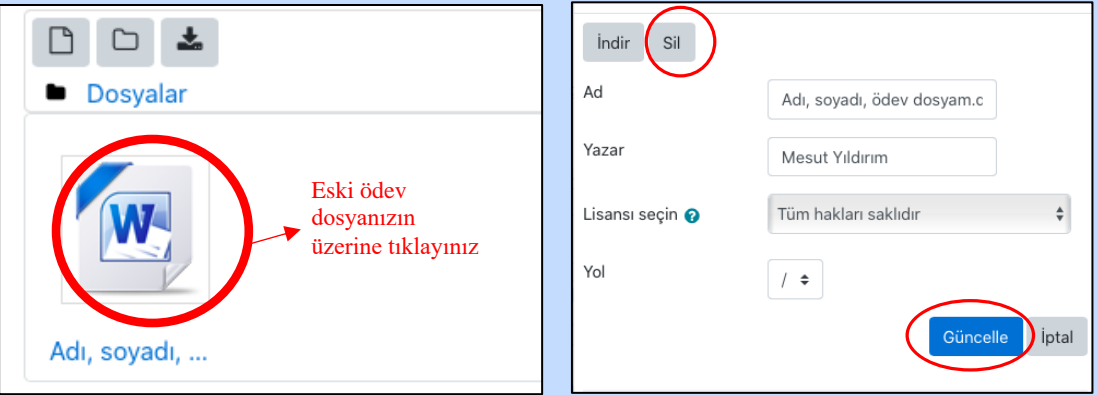

b. Eğer ki ödevinizi güncellemenize izin yoksa, yani ödev dosyası bir defa yüklendiğinde değişiklik yapamayacaksanız, karşınıza çıkan ekran aşağıdaki gibi olacaktır. Bu aşamada yüklenen ödev kaydedildiğinde Öğretim elemanına gönderilmez ve ödevinizi yükledikten sonra gönderim durumu sarı alanda **"Taslak (gönderilmemiş)"** olarak görünür.

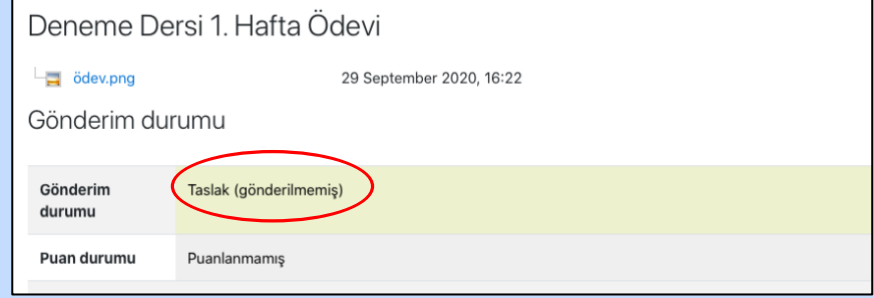

Bu aşamada **"Gönderimi düzenle"** butonu aktiftir. Ödevinize son şeklini verdiğinizden emin olduğunuzda **"Ödevi gönder"** butonuna basınız.

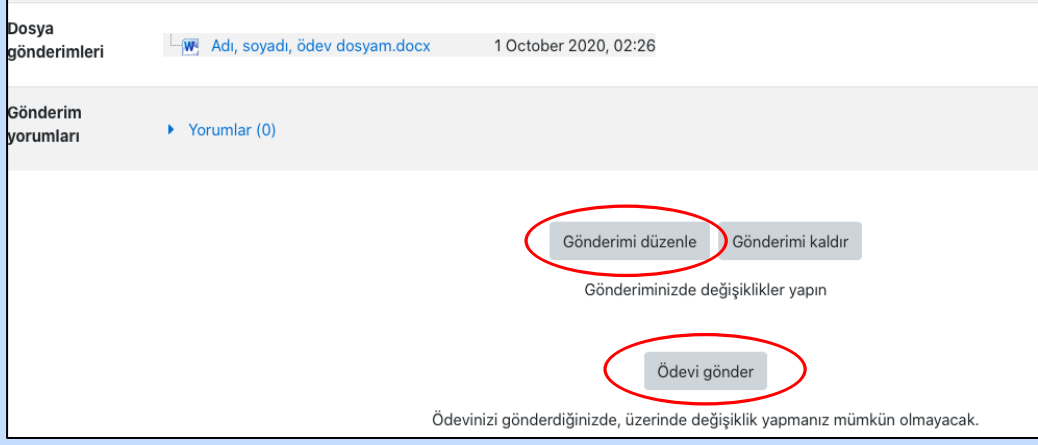

Sistem size ödevinizi göndermeden önce son bir uyarı verecektir. Göndermek istediğinize eminseniz **"Devam"** butonuna basınız.

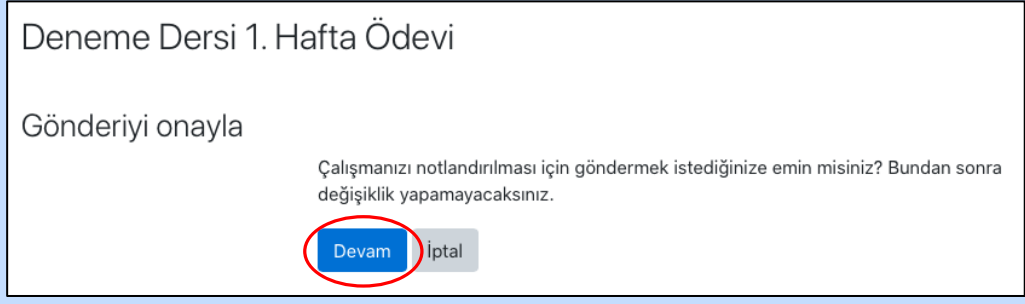

Ödev gönderme işleminiz başarıyla tamamlanana kadar pencereyi kapatmayınız. Ödeviniz öğretim elemanına gönderildiğinde, gönderim durumu satırı tekrar yeşil yanacak ve bu alanda **"Notlandırılması için gönderildi"** ifadesini göreceksiniz

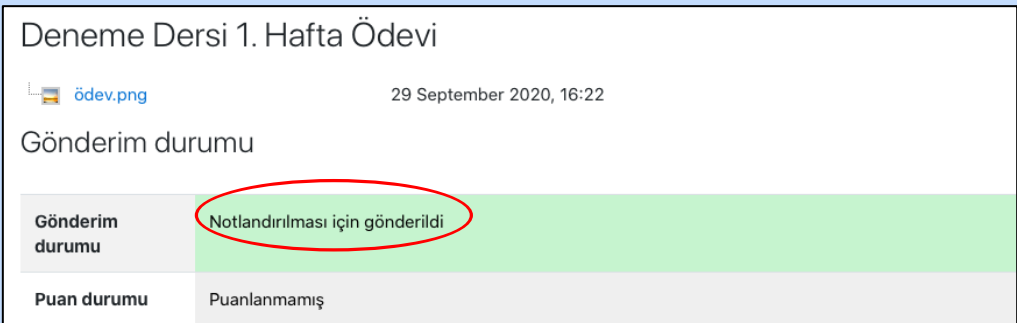

**D. MOODLE ÖĞRENME YÖNETİM SİSTEMİ ÜZERİNDEN CANLI DERSLERE (ZOOM TOPLANTILARINA) KATILIM** 

- 1. Ders programınızda her ders için belirlenen gün ve saatlerde canlı derslere katılmak için Moodle Öğrenme Yönetim Sistemi üzerinden ders sayfalarınıza gitmeniz gerekmektedir.
- 2. Canlı derslere katılabilmeniz için öncelikle cihazınıza Zoom uygulamasını indirmeniz gerekmektedir *(Zoom uygulamasını ücretsiz bir şekilde bilgisayar, tablet veya cep telefonlarınıza indirebilirsiniz)*.
- 3. Katılmak istediğiniz canlı dersin sayfasına geldiğinizde, hangi hafta içerisindeyseniz o bölüme geliniz ve öğretim elemanının oluşturduğu Zoom toplantı butonuna tıklayınız (Toplantı butonunu  $\Box$ ) simgesiyle göreceksiniz)

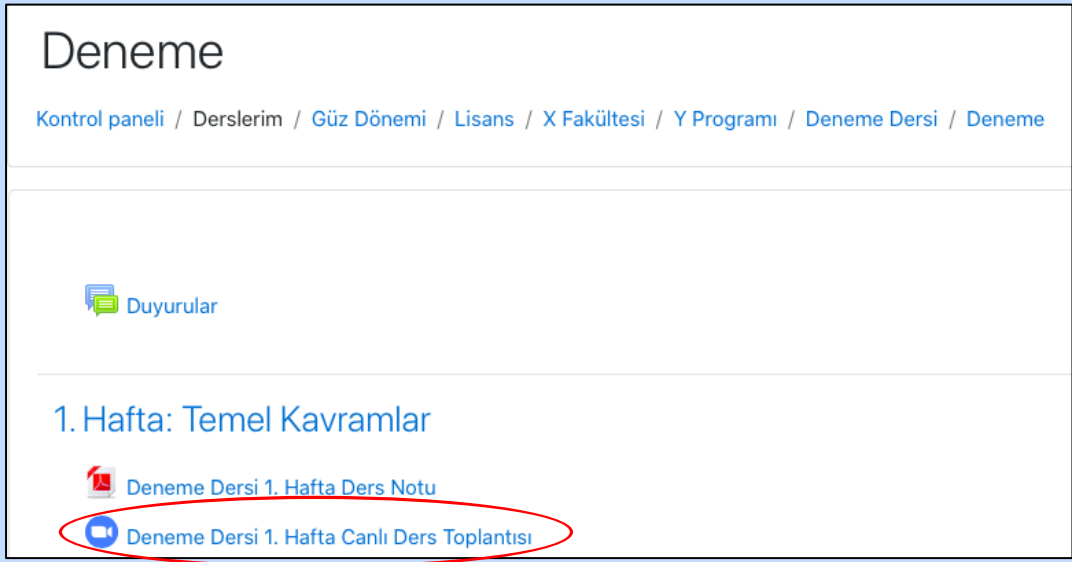

4. Açılan pencerede **"Toplantıya Katılma"** butonuna bastığınızda sizi doğrudan Zoom uygulamasına yönlendirecek ve canlı dersinize katılabileceksiniz. Bu aşamada Moodle sayfasını aşağı indirerek Zoom uygulamasına geçiniz.

Toplantıya katılma butonu ders saatine 15 dakika kala aktif olur. Ancak öğretim elemanı toplantıyı başlatana kadar derse katılamazsınız. Bu nedenle derslerinize saatinden çok önce girmeye çalışmayınız.

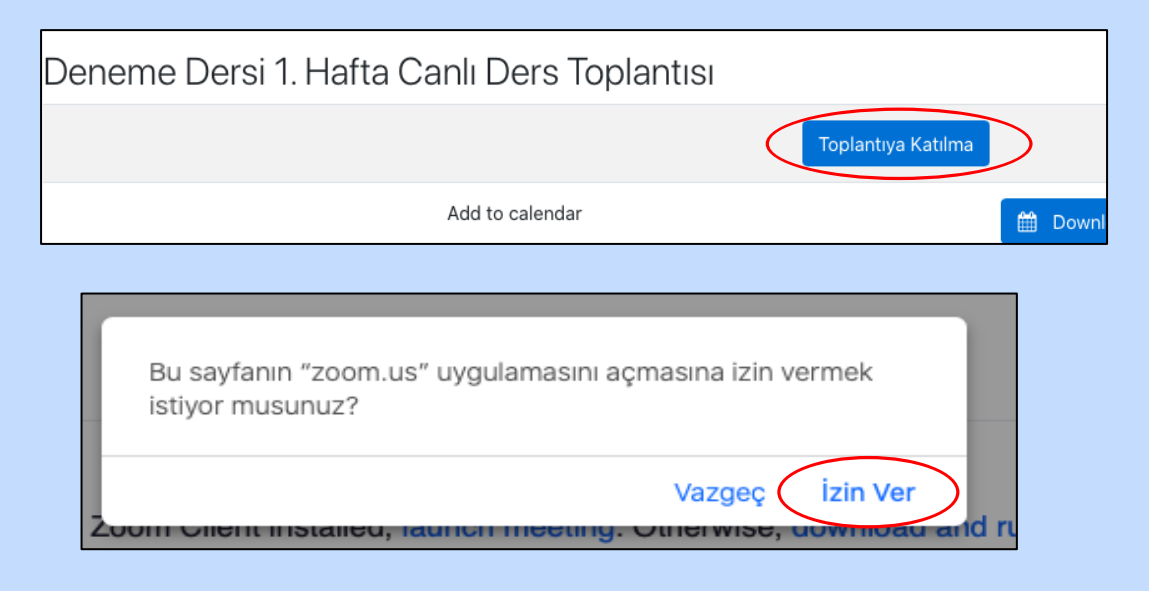

5. Uygulama açıldığında öncelikle aşağıdaki ekranla karşılaşacaksınız. Burada kullandığınız ses girişine göre tercihte bulununuz. Cihazınızın kendi ses girişini kullanacaksanız "**Join With Computer Audio**" seçeneğini işaretleyerek giriş yapınız.

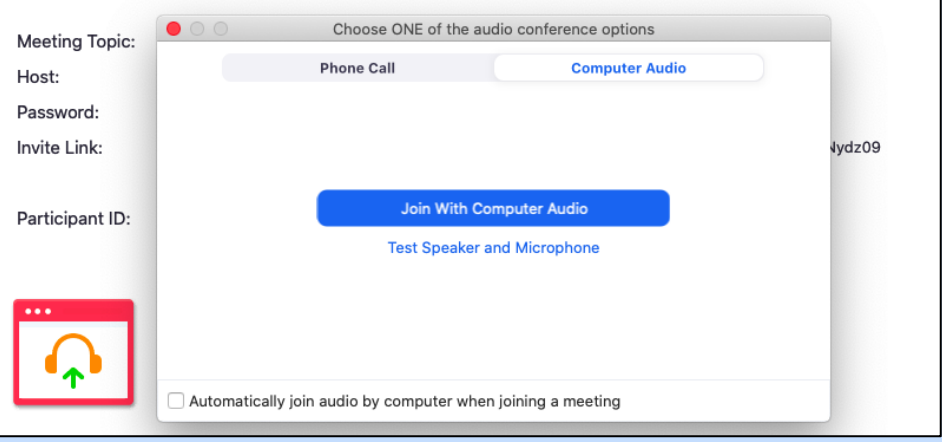

6. Derse katıldığınızda kameranızın ve mikrofonunuzun açık olup olmadığını kontrol etmek için toplantı ekranının sol alt köşesinde kamera ve mikrofon fonksiyonlarının aktif olup olmadığına bakınız.

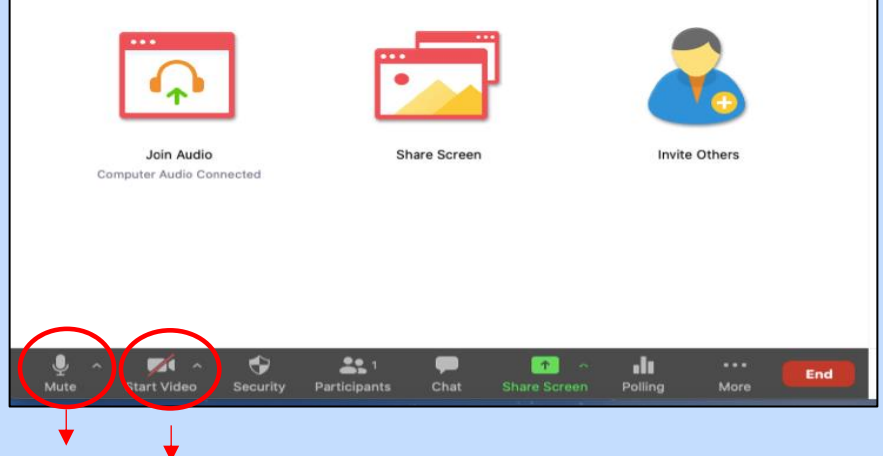

Ses Açık Kamera Kapalı

- 7. Canlı derslere Moodle Öğrenme Yönetim Sistemi üzerinden katıldığınız için adınız ve soyadınız otomatik olarak Zoom'a aktarılmaktadır. Ders toplantı kayıtlarında sorun yaşanmaması için ders süresi boyunca kullanıcı adı ve soyadınızı değiştirmeyiniz.
- 8. Canlı derslerinizde öğretim elemanı dersin işlenme biçimine bağlı olarak bazı fonksiyonları serbest bırakıp, bazı fonksiyonları ise kısıtlayabilir. *(Örneğin mikrofonlarınızı açma, cihazınızdan ekran paylaşımı yapma gibi).* Bu fonksiyonların kısıtlı olması durumunda derste söz hakkı alıp konuşmak istediğinizde mikrofonunuzu açtırmak için;
	- a. Ekranın alt bölümünde yer alan "**Participants"** seçeneğine tıklayarak, açılan ekranda **"Raise Hand"** butonuna tıklayabilirsiniz. *(Konuşmanız bittiğinde yine aynı ekrandan "Lower Hand" butonuna tıklayınız)*

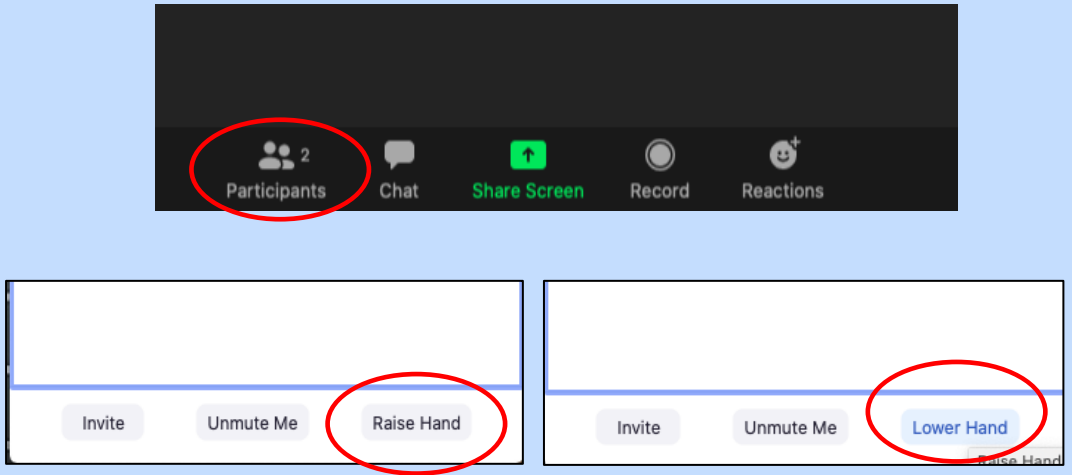

- b. Öğretim elemanı tarafından serbest **. Open Expansion Chat** bırakılmışsa Chat özelliğini kullanarak bu talebinizi yazılı olarak da iletebilirsiniz.  $22$  $\sqrt{ }$ Ø  $\odot$  $\boxed{\odot}$  File  $\boxed{\cdots}$ Share Scree Participants Chat Record Reactions To: Everyo Type message here...
- 9. Canlı dersinizde sunum yapmanız gerekiyorsa Öğretim elemanından ekran paylaşımı izni isteyiniz.
- 10.Ekran paylaşımı yaparak sunum yapmak için ekranın alt kısmında yer alan **"Share Screen"** seçeneğine tıklayınız.

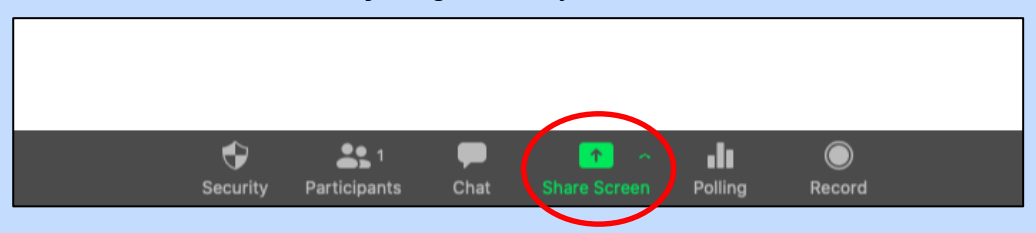

Bu aşamada cihazınızda açık olan bir sunum dosyasını, bir internet sayfasını veya herhangi bir görseli seçerek katılımcılarla paylaşabilir; ayrıca **"Whiteboard"** seçeneğine tıklayıp, ekrana yazı yazarak veya çizim yaparak da ders işleyebilirsiniz. (Seçiminizi yapıp alttaki **"Share"** butonuna basınız.)

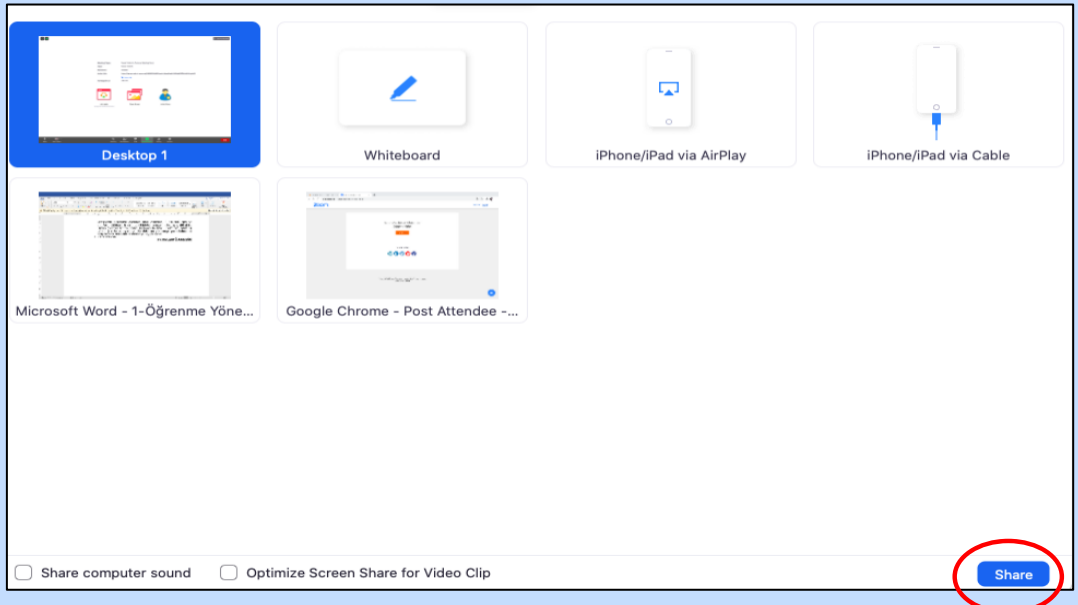

11.Canlı dersiniz bittiğinde ekranın sağ alt köşesinde yer alan **"Leave"** butonuna tıklayarak toplantıdan ayrılınız.

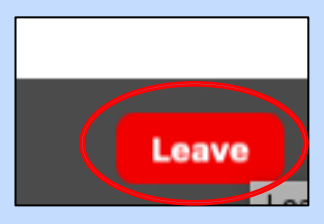

Canlı dersle bağlantınız herhangi bir nedenle kesildiğinde Moodle üzerinden ders sayfasına giriniz ve yine aynı adımları uygulayarak toplantınıza tekrar katılınız.

12.İşlenen canlı derslerin linki aynı hafta içerisinde öğretim elemanı tarafından Moodle Öğrenme Yönetim Sistemine yüklenecektir. Derslere katılamayan veya video kayıtlarını tekrardan izlemek isteyen öğrenciler Moodle üzerinden ders sayfasına giderek ders kayıt linkine tıklayabilirler.

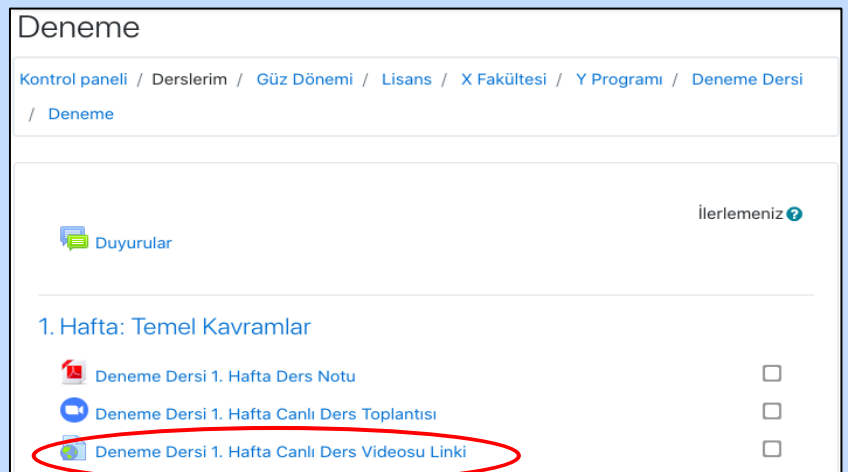

**HARUZEM MÜDÜRLÜĞÜ**